## Windows 10 設定 ADSL 撥號連線

近幾年來電信公司提供上網的數據機,都可以自動配發 IP,只需要把網路線插 上電腦,就可以直接上網,省去一大堆的設定程序。但還是有很多人所使用的 數據機是舊型的,或是申請的網路速率不高,沒有自動配發 IP 的功能,或者有 其他需要取得實際的 IP 位址(如:監視器、NAS 伺服器、等等用途), 所以還是 得要透過撥號連線的方式上網,現在我們就來看看如何在 Windows 10 裡設 定撥號連線。

(1) 首先在右下方工具列的「網路」圖示上按滑鼠右鍵,點選「開啟網路和網 際網路設定」

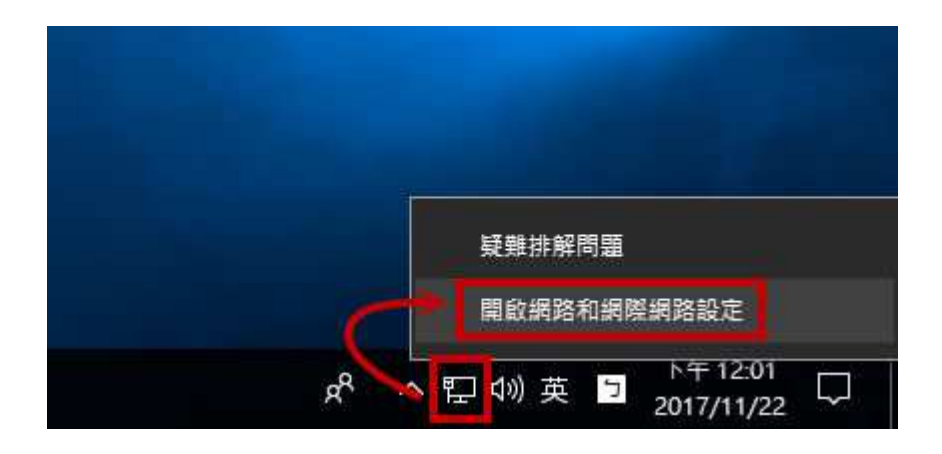

(2) 點選「撥號」

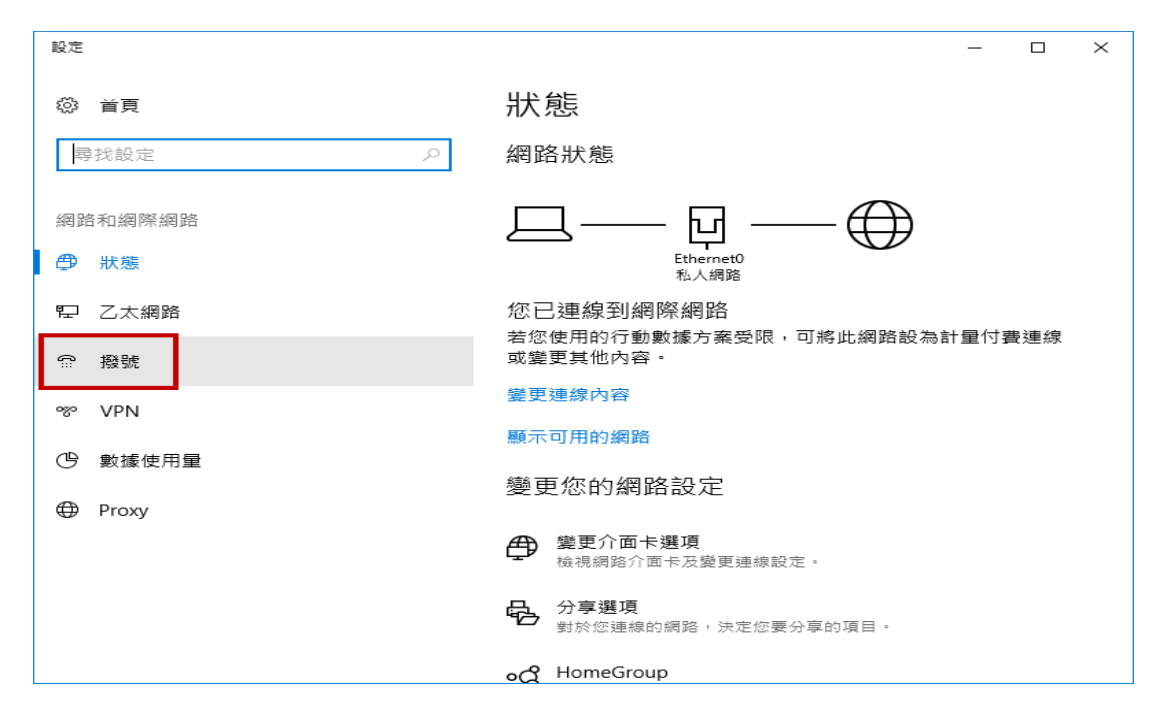

(3) 點選「設定新連線

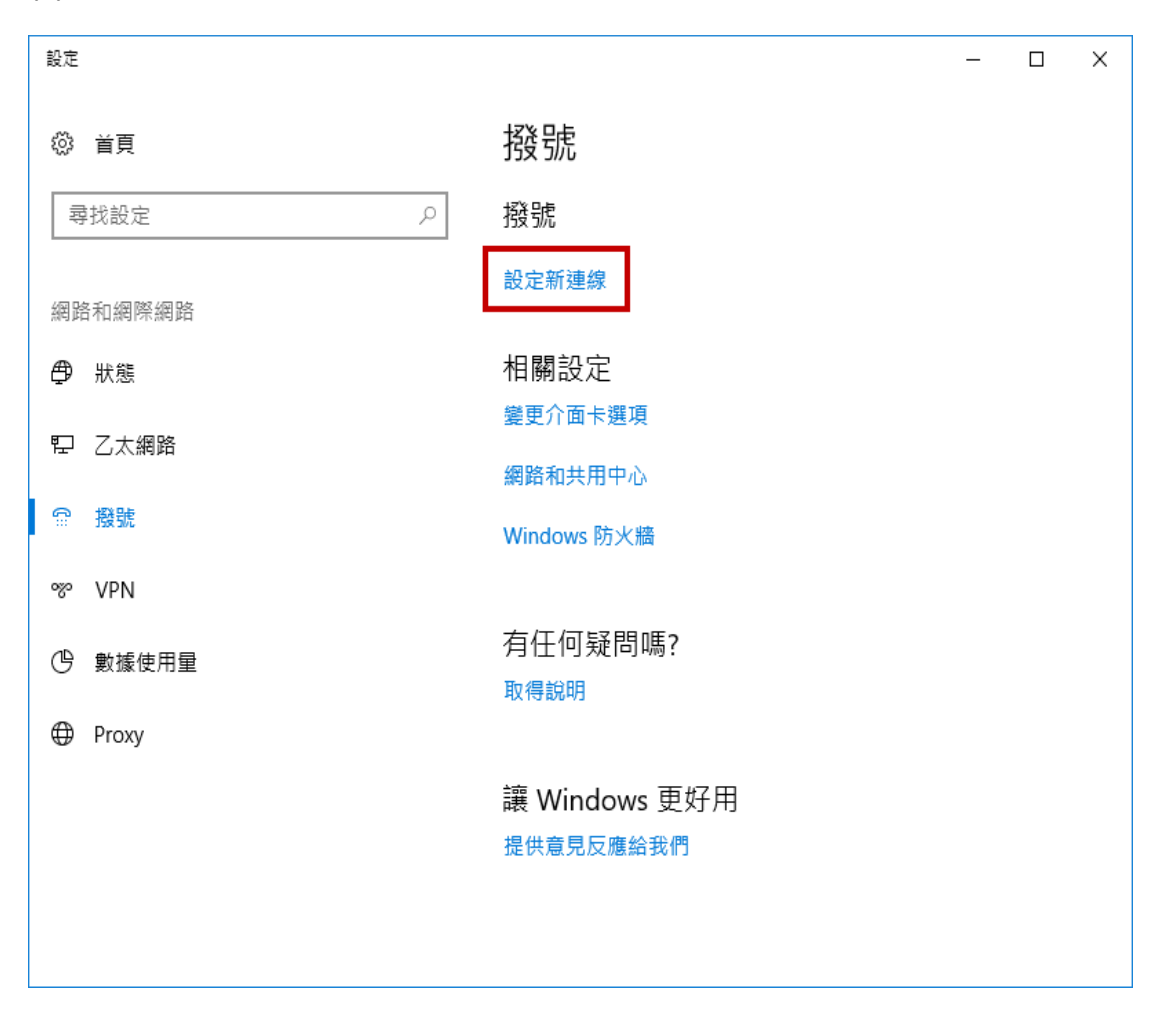

(4) 點選「連線到網際網路」→「下一步」

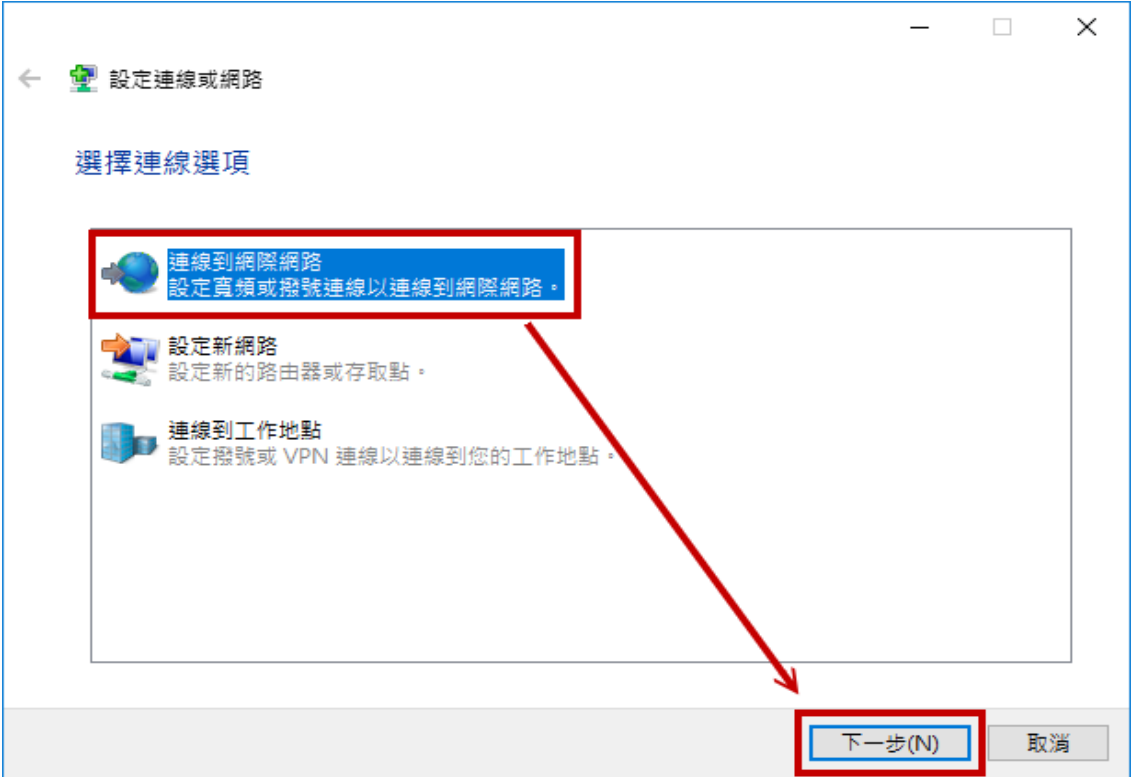

(5) 點選「寬頻 (PPPoE)」

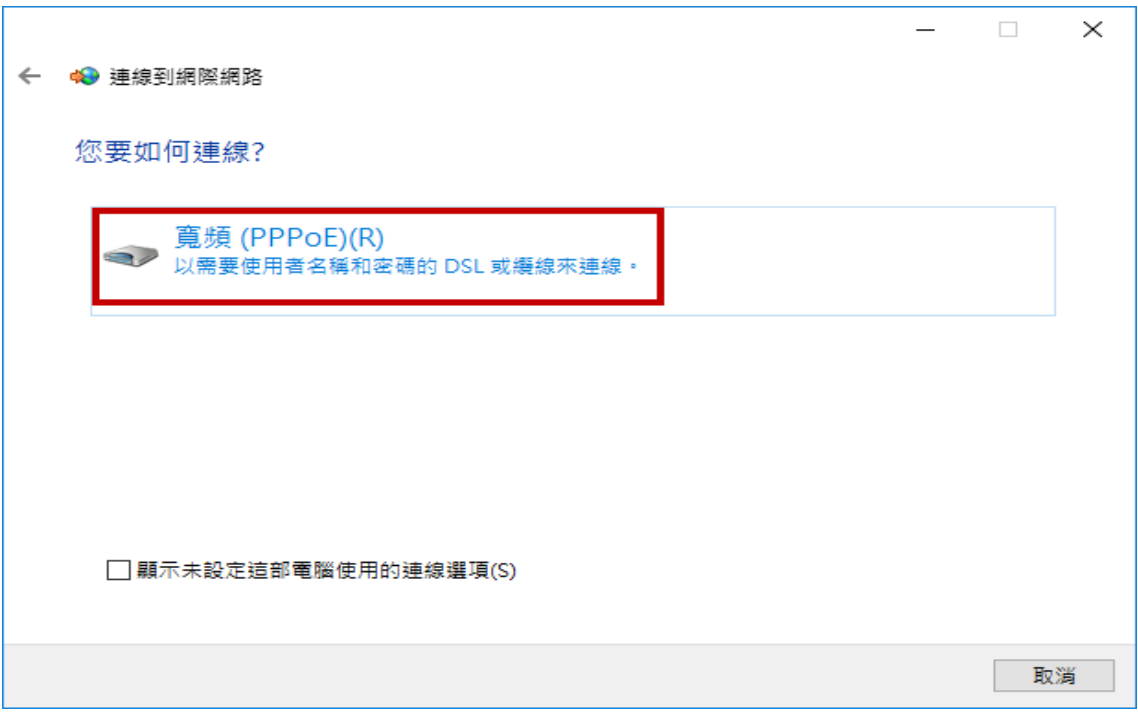

(6) 這裡以中華電信 ADSL 為例, 分別輸入 HiNet 提供的使用者名稱及密碼

「記住這個密碼」記得打勾,以後撥號連線時才不用每次都要輸入密碼

「連線名稱」維持預設值即可

確認資料無誤後就可以按下「連線」按鈕,開始撥號連線。

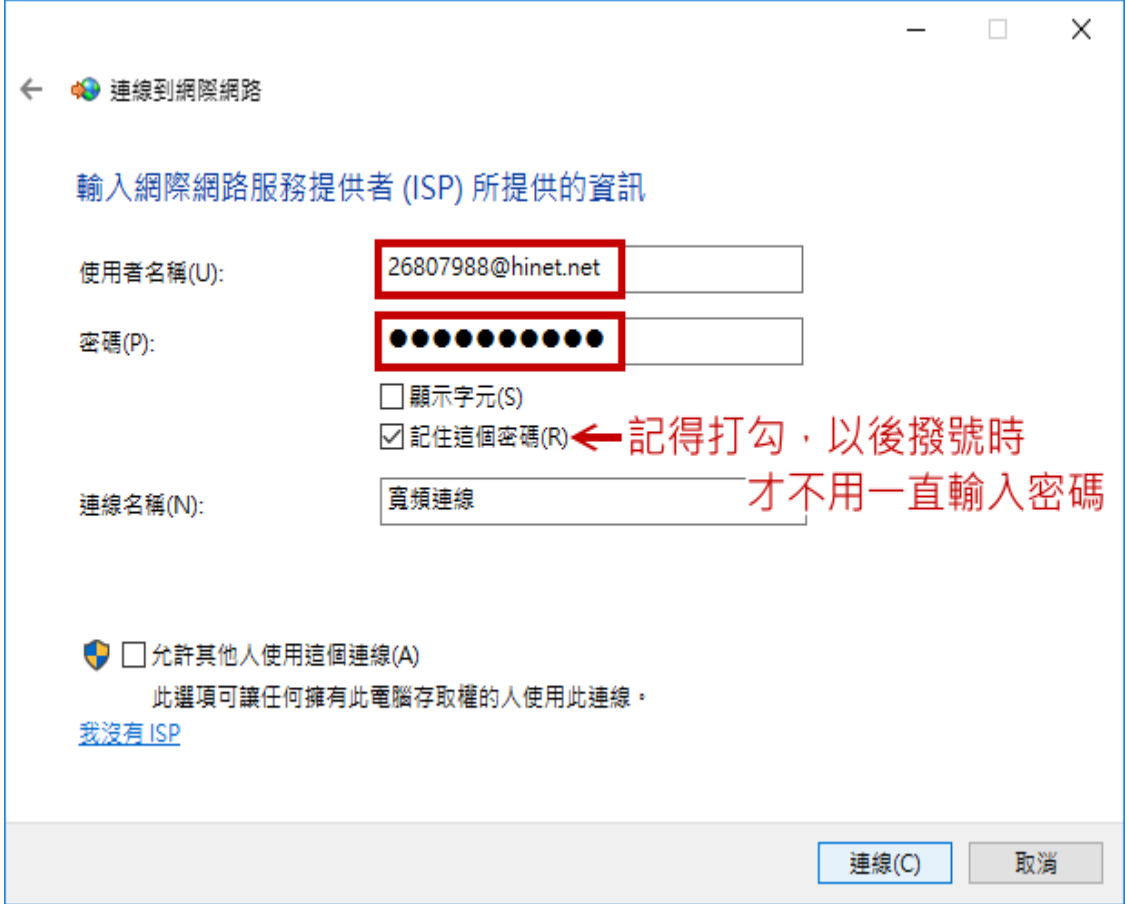

(7) 如果資料都正確,到這裡應該就可以正常上網了,按⼀下「關閉」離開。

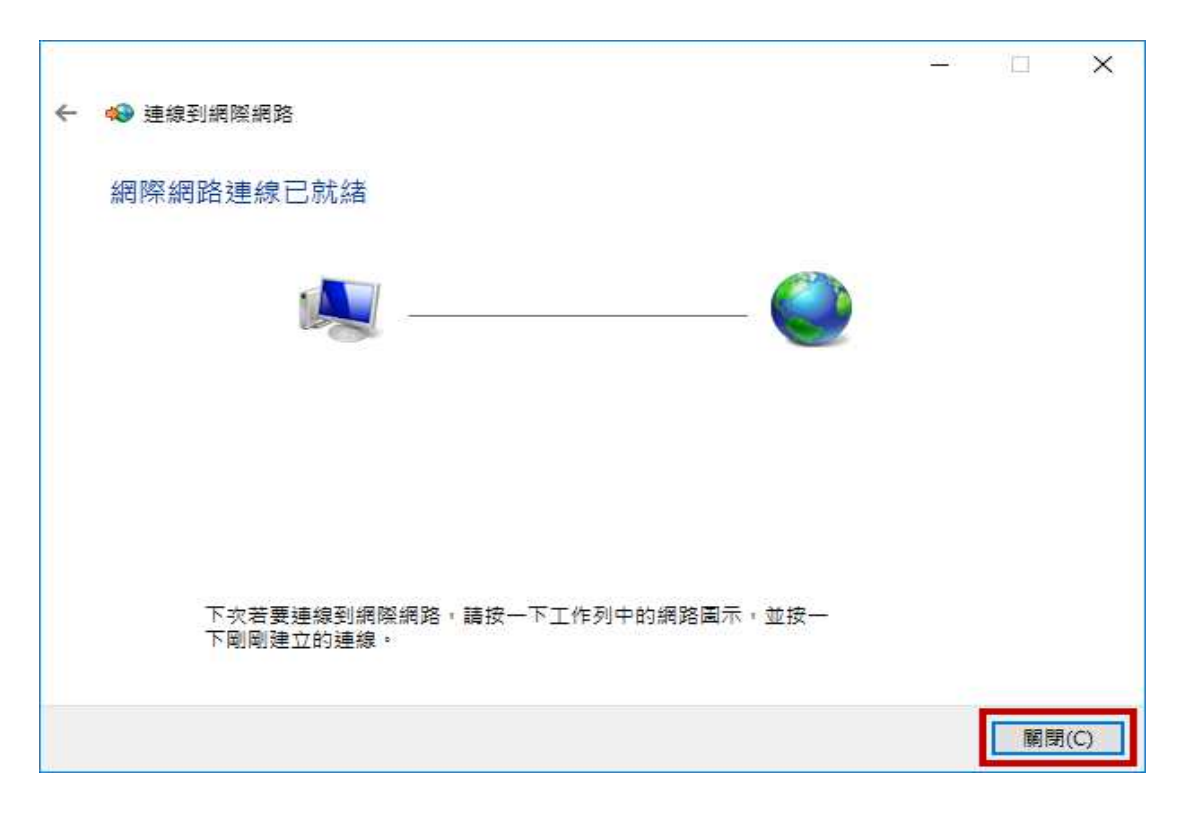

(8) 接下來我們要建立一個捷徑到桌面上,方便以後在電腦桌面就可以直接撥

號連線了。

點選「變更介⾯卡選項」

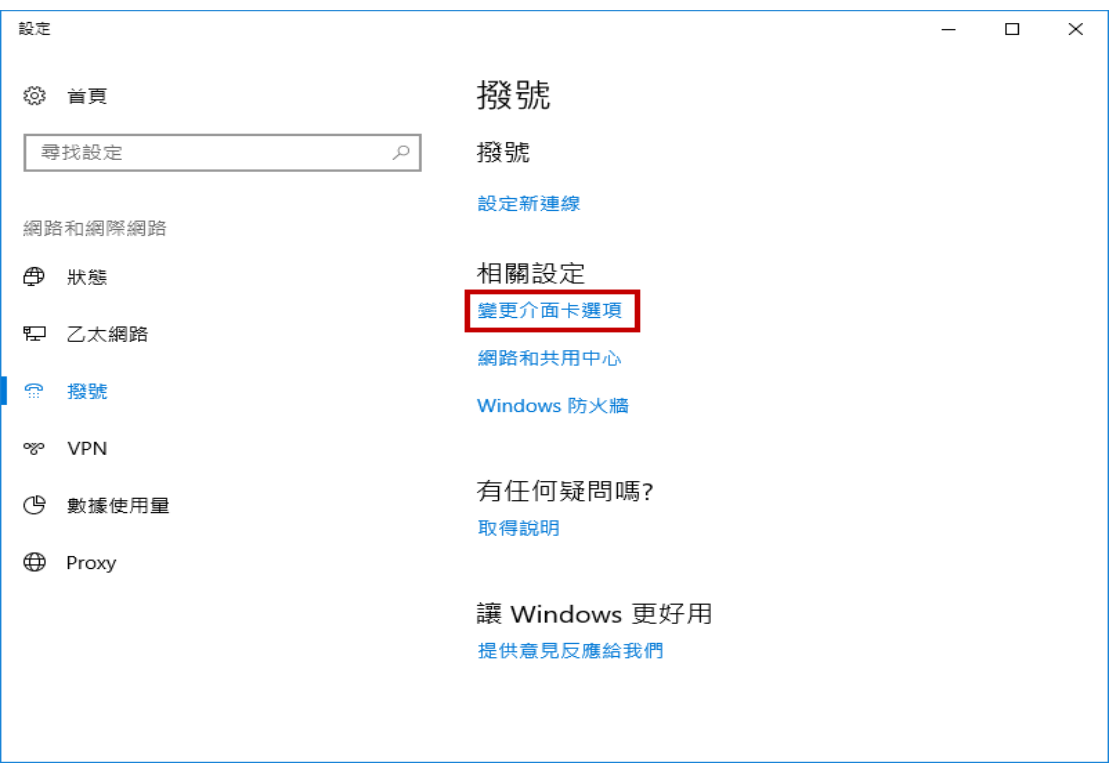

(9) 在剛剛建立的「寬頻連線」上按滑鼠右鍵→「建立捷徑」→「是」,就可

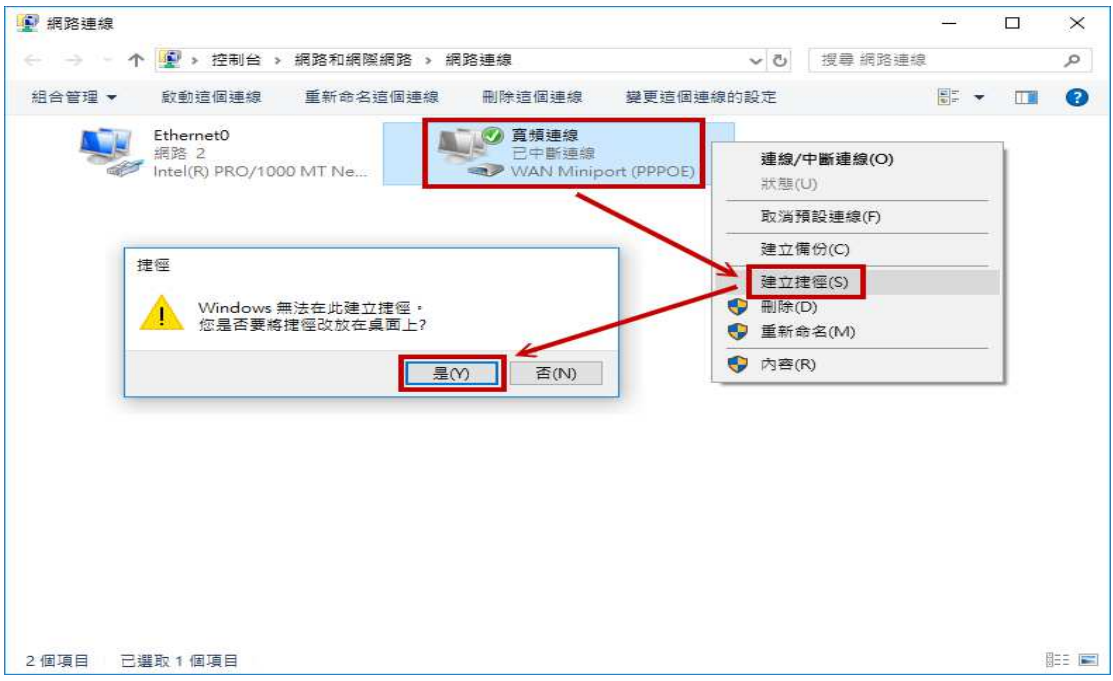

以把捷徑建立到桌⾯上了。

(10) 日後要上網, 直接在桌面上雙擊這個寬頻連線的圖示, 即可開啟撥號連線

的畫⾯。

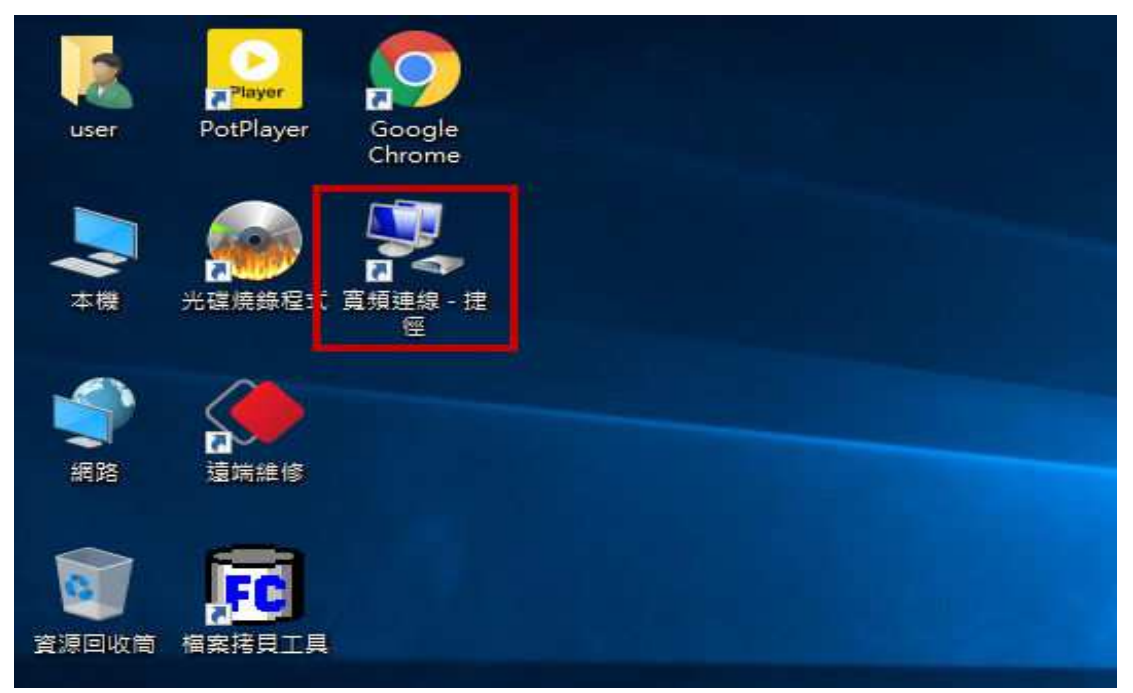

(11) 先點選「寬頻連線」,再按下「連線」按鈕,即可進行撥號動作。

日後帳號如有變動,比如更改密碼,可以利用「進階選項」修改,或是將這個 項目移除。

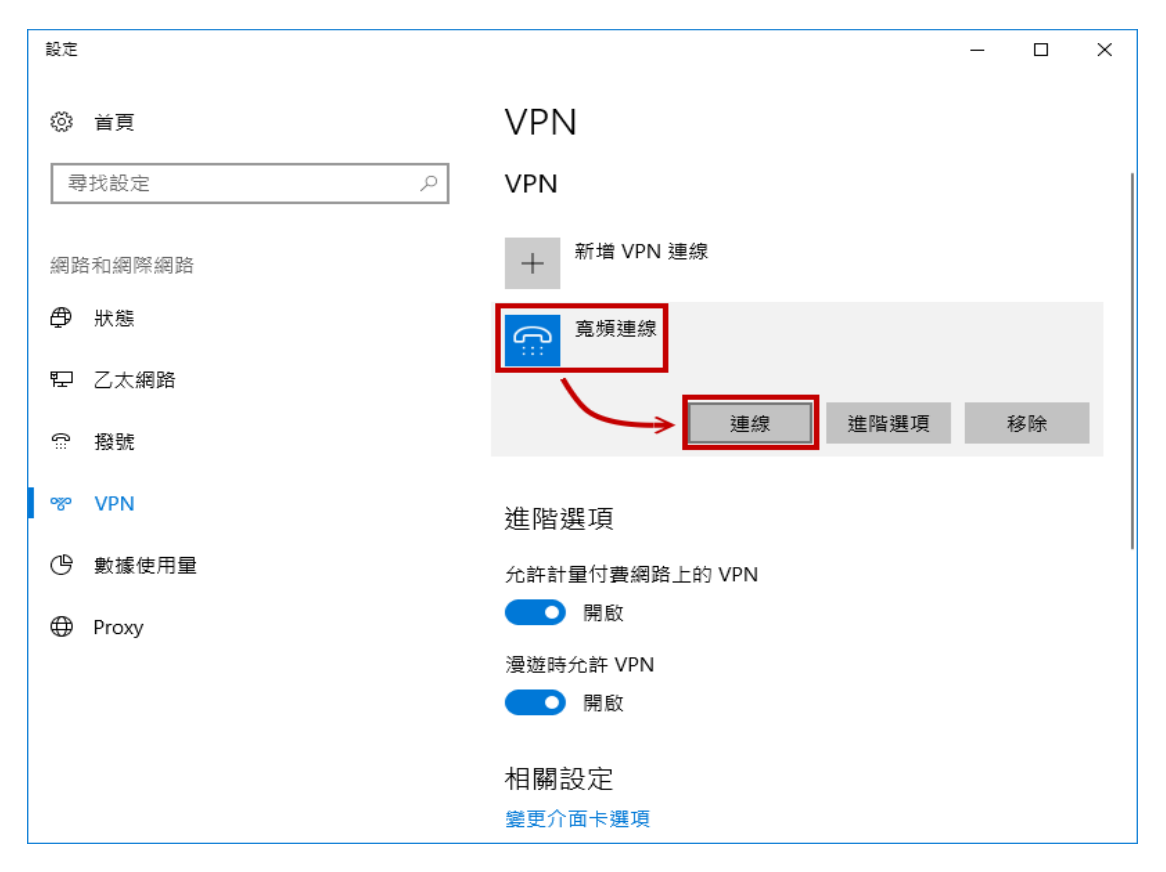